# **Rissfox Multisenso**

**Rissfox Mini - Erweiterung für** vier zusätzliche Riss - Sensoren und flexibler Alarmfunktion

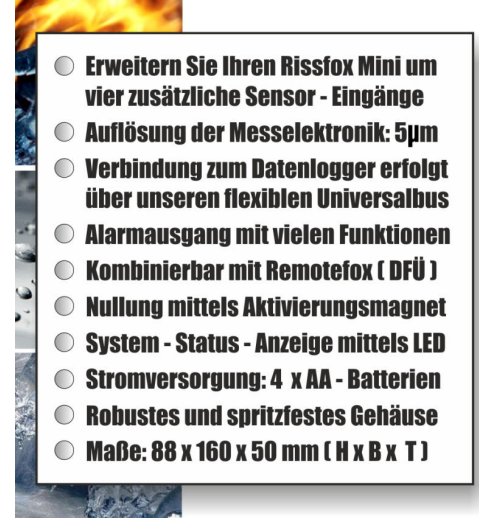

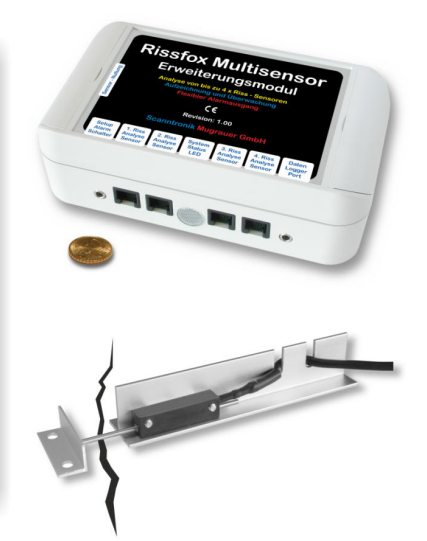

# Bed Tenumgsan leitung

## **Einleitung zum Rissfox Multisensor**

Sehr geehrter Kunde,

vielen Dank, dass Sie sich für die *Rissfox Multisensor – Erweiterung zum Rissfox Mini* der Scanntronik Mugrauer GmbH entschieden haben.

Dieses Erweiterungsmodul für den *Rissfox Mini - Datenlogger* wurde speziell für die Langzeitaufzeichnung von Rissbewegungen an bis zu vier zusätzlichen Messstellen entwickelt. Hierbei werden die zu untersuchenden Risse mit Hilfe von hochauflösenden (5µm) Analyse-Sensoren genau überwacht und eventuelle Veränderungen können umgehend erkannt werden. Die ermittelten Rissdaten werden direkt zum angeschlossenen Rissfox Mini (Datenlogger) übertragen, welcher sich um die Speicherung der Messwerte und deren Verwaltung kümmert.

Zusätzlich verfügt das System über einen flexiblen und unabhängigen Alarmausgang mit dessen Hilfe z.B. eine SMS – Alarmmeldung abgesetzt werden kann, sollte einer der Riss – Sensoren eine zu große Bewegung registrieren.

Die im Rissfox Multisensor enthaltenen vier handelsüblichen Mignon-AA-Batterien können bei Bedarf jederzeit selbst ausgewechselt werden, sodass jede anstehende Messaufgabe ohne Verzögerung beginnen kann.

Im Rahmen dieser Bedienungsanleitung möchten wir Ihnen ein grundlegendes Verständnis für den Einsatz des Rissfox Multisensors vermitteln.

Die Kernkomponenten, die bei der Anwendung des kompletten Messsystems zum Einsatz kommen, sind die Datenlogger-Hardware (Rissfox Mini), das Erweiterungsmodul (Rissfox Multisensor), die Riss-Analyse-Sensorik (d.h. bis zu  $1 + 4 = 5$  Riss-Sensoren) sowie die PC-Software für die Konfiguration und Auswertung des gesamten Systems.

Daneben existieren noch weitere optionale Komponenten, wie etwa ein SMS-Alarmsystem, ein akustischer Alarmgeber u.v.m., doch soll auf diese im Rahmen der Anleitung nicht genauer eingegangen werden.

Um den Datenlogger sowie das Erweiterungsmodul nach Wunsch für die nächste Messaufgabe konfigurieren zu können, muss die PC-Software auf Ihrem Computer installiert werden. Mit der Software haben Sie unter anderem Zugriff auf alle gesammelten Messdaten, die sich im Speicher des Datenloggers befinden und Sie können z.B. die Anzahl der aktiven Riss-Sensor-Eingänge des Rissfox Multisensors festlegen. Eines der nächsten Kapitel beschäftigt sich aus diesem Grund mit der Installation der PC-Software.

Bitte beachten Sie bei der Arbeit mit dem Rissfox Multisensor auch die Anleitung zum Rissfox Mini. Als Datenlogger kümmert sich der Rissfox Mini um die Aufzeichnung der Messwerte und muss somit entsprechend eingestellt werden. In der vorliegenden Anleitung wird nur auf die wichtigsten Funktionen und Einstellungen des Rissfox Mini eingegangen.

## **Lieferumfang des Erweiterungsmoduls**

Im Lieferumgang der Erweiterung sind folgende Komponenten enthalten:

- 1. *Rissfox Multisensor* Erweiterungsmodul
- 2. *Mignon-AA-Batterien* (4 Stück)
- 3. *Nullungsmagnet* zur Sensor-Nullung / Tara
- 4. *Verbindungsleitung* zum Datenlogger
- 5. *Bedienungsanleitung* zum Rissfox Multisensor

Hinweis: Riss-Analyse-Sensoren sind nicht im Lieferumgang enthalten

Sollten Sie zusammen mit dem Erweiterungsmodul auch die PC-Software erworben haben, so erhalten Sie zusätzlich noch die folgenden Elemente:

> 6. *Datenträger* (CD-ROM) der PC – Software 7. *PC – Interfacekabel*

## **Installation der PC – Software**

Starten Sie Ihren Computer und warten Sie, bis das Betriebssystem vollständig geladen wurde. Dieser Vorgang kann einige Minuten dauern. Falls Ihr Computer bereits eingeschaltet sein sollte, schließen Sie bitte alle anderen Anwendungen um eventuelle Konflikte während der Installation zu vermeiden. Sie haben nun den Arbeitsplatz (Desktop) ihres Betriebssystems vor sich.

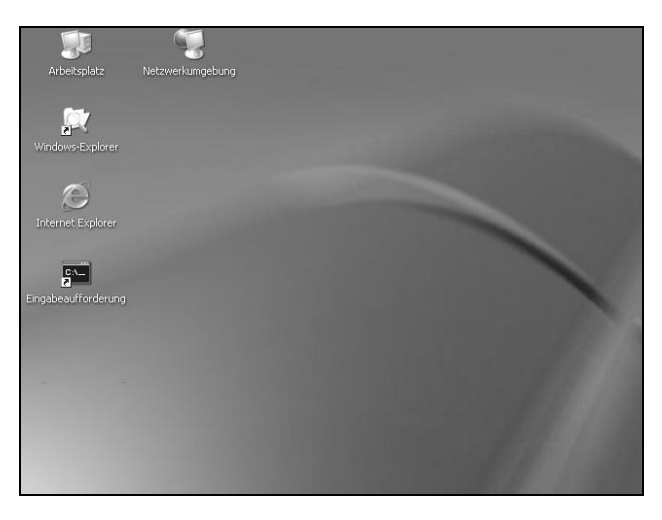

Abbildung 1: Arbeitsplatz (Desktop)

Es kann sich hierbei um eines der folgenden Betriebssysteme handeln: Microsoft Windows® 98, NT, Me, 2000, XP, Vista oder 7. Neuere Systeme werden ebenfalls unterstützt. Legen Sie nun die CD mit der Datenlogger-Software in Ihr CD-Laufwerk ein. Im Normalfall startet daraufhin der Installationsassistent, der Sie durch die nun folgende Installation begleiten wird. Sollte dies nicht der Fall sein, so wurde wahrscheinlich die automatische Startfunktion Ihres CD-Laufwerkes deaktiviert. Klicken Sie in diesem Fall doppelt auf das Arbeitsplatz-Symbol, woraufhin sich dieser öffnet. Klicken Sie nun doppelt auf das Symbol des CD-Laufwerks in dem sich die Datenlogger-Software befindet. Der Installationsassistent wird gestartet.

Folgen Sie den Anweisungen auf dem Bildschirm. Als erstes müssen Sie ein Verzeichnis angeben, in dem die Software installiert werden soll. Daraufhin können Sie einen Namen für den Ordner angeben, der im Laufe der Installation in Ihrem Startmenü angelegt werden wird. Im letzten Schritt der Installation steht es Ihnen offen, direkt eine Verknüpfung auf dem Arbeitsplatz (Desktop) sowie in der Startleiste erstellen zu lassen. Bevor die Installation beginnt, erhalten Sie nochmals eine Zusammenstellung der von Ihnen gewählten Installationsoptionen.

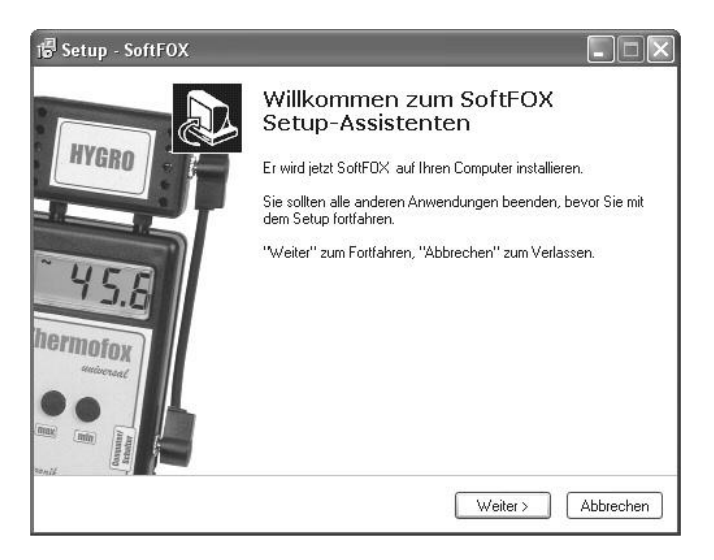

Abbildung 2: Assistent zur Installation der PC - Software

Nach dem Abschluss der Installation starten Sie die "SoftFOX"-Software über den neuen Eintrag im Startmenü. Daraufhin öffnet sich der Begrüßungsbildschirm des Programms. Drücken Sie auf den Knopf "O.K.", um die Arbeit mit der Software aufzunehmen.

Im Rahmen dieser Bedienungsanleitung wird Ihnen das Vorgehen bei der Arbeit mit dem Riss – Analyse – System genau erläutert und es wird ein Überblick über die wichtigsten Funktionen der Software gegeben.

Um detaillierte Informationen über alle Eigenschaften und Fähigkeiten der Software zu erhalten, öffnen Sie die Online-Hilfe des Programms. Dies kann entweder über die Taste "F1" Ihrer Tastatur oder über den Menüeintrag "Software - Hilfe" im Menü "Hilfe" erfolgen.

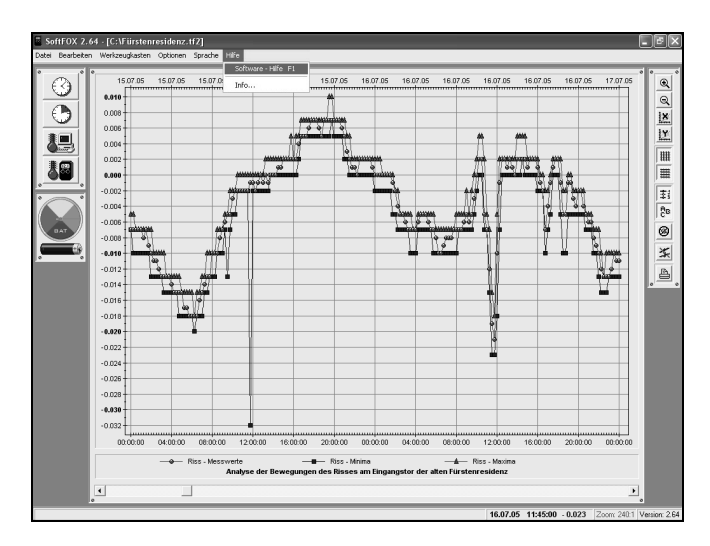

Abbildung 3: Aufruf der Online - Hilfe

Um alle Funktionen der Software, des Datenloggers sowie der Erweiterung nutzen zu können ist es sinnvoll, sich kurz mit der Online - Hilfe auseinander zu setzen. Auf diese Weise lernen Sie, die Fähigkeiten der Software und aller anderen Komponenten zielgerichtet einzusetzen.

# **Konfiguration der PC – Software**

Bevor die PC-Software mit dem Rissfox Multisensor oder Ihrem Datenlogger zusammenarbeiten kann, müssen Sie diesen an Ihren Computer anschließen. Der Anschluss erfolgt hierbei entweder über ein USB- oder serielles Interface-Kabel. Bitte beachten Sie beim Anstecken des USB-Kabels die beiliegende Installationsanleitung, da hierbei die zugehörigen Interface-Treiber installiert werden müssen.

Verbinden Sie die eine Seite des Kabels mit Ihrem PC (USB-Anschluss oder serieller COM-Port) und stecken Sie die andere Seite in die "Setup"bzw. "Rechner"-Buchse Ihrer Messelektronik.

Nun muss der PC-Software noch mitgeteilt werden, an welchem Anschluss die Messelektronik mit dem PC verbunden ist. Dies geschieht über den Menüeintrag "Programm-Einstellungen..." im Menü "Optionen". Wählen Sie im Feld "Schnittstellen" den entsprechenden Port aus.

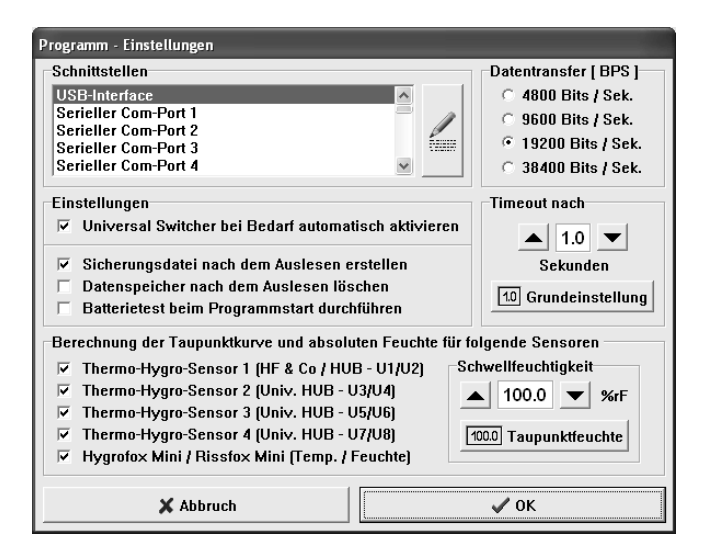

Abbildung 4: Konfiguration der Schnittstelle

Speichern Sie die Einstellung daraufhin mit dem Knopf "OK". Auf diese Weise müssen Sie die Schnittstelle nur ein einziges Mal angeben. Die PC–Software ist nun für die Konfiguration des Erweiterungsmoduls bzw. das Auslesen des Datenloggers bereit.

# **Erstmalige Inbetriebnahme und Batteriewechsel beim Rissfox Multisensor**

Möchten Sie den Rissfox Multisensor das erste Mal in Betrieb nehmen oder sollten die Batterien des Systems einmal leer sein, so können Sie diese einfach selbst einsetzen bzw. austauschen. Sie benötigen hierfür lediglich vier handelsübliche 1,5V Mignon-AA-Batterien und einen Kreuzschlitz-Schraubendreher.

Klappen Sie die beiden Schraubenabdeckungen auf der linken und rechten Seite des Rissfox Multisensor - Deckels nach außen. Entfernen Sie daraufhin die vier Kreuzschlitz-Schrauben und öffnen Sie das System indem Sie den Deckel nach hinten wegklappen. Der Boden des Gehäuses ist über zwei flexible Verbindungen mit dem Deckel verbunden, so dass dieser nicht verloren geht. Entfernen Sie die vier alten Batterien und setzen Sie vier neue in die dafür vorgesehenen Halterungen ein.

#### **Achten Sie hierbei auf die richtige Polung der Batterien!**

Im Falle der erstmaligen Inbetriebnahme befinden sich natürlich noch keine Batterien im Rissfox Multisensor. Schließen Sie nun das System wieder, ziehen Sie die vier Schrauben gut fest und klappen Sie die Schraubenabdeckungen wieder nach innen. Wenden Sie beim Öffnen des Gehäuses keine Gewalt an. Nach dem Einsetzen der Batterien leuchtet die "System Status LED" für 1 Sekunde dauerhaft auf. Dies signalisiert den erfolgreichen Start des Rissfox Multisensors.

Im Ruhezustand, d.h. wenn der Rissfox Multisensor keine Messungen durchführt, bleibt die "System Status LED" aus. Wird der Rissfox Multisensor mit dem Rissfox Mini verbunden, so blinkt die LED bei jeder Messung kurz auf. Dies ist typischerweise alle 5 Sekunden der Fall (Basisintervall). Sollten die Batterien des Rissfox Multisensors einmal fast leer sein, so stoppt das Blinken der LED. Bitte wechseln Sie in diesem Fall baldmöglichst die vier eingelegten Batterien um einen Messsystem-Ausfall zu verhindern.

## **Tutorial zum Rissfox Multisensor**

Nachdem Sie die PC-Software erfolgreich installiert und die Batterien in das System eingesetzt haben, soll im Folgenden das typische Vorgehen beim Einsatz des Rissfox Multisensors erläutert werden.

Jede Messaufgabe beginnt mit der Überprüfung und Konfiguration des Messsystems. Hierbei sollte als erstes der Batteriezustand des Rissfox Multisensors getestet werden. Dies ist besonders dann wichtig, wenn das Messsystem über einen längeren Zeitraum Messungen durchführen soll. Anschließend wird das System entsprechend Ihren Wünschen bzgl. der Anzahl an aktiven Riss-Sensoren, den Alarmbedingungen usw. eingestellt.

Um den Zustand der Batterien zu überprüfen, öffnen Sie bitte über den Menüpunkt "Rissfox Multisensor konfigurieren…" im Menü "Optionen" das Konfigurationsfenster des Erweiterungsmoduls.

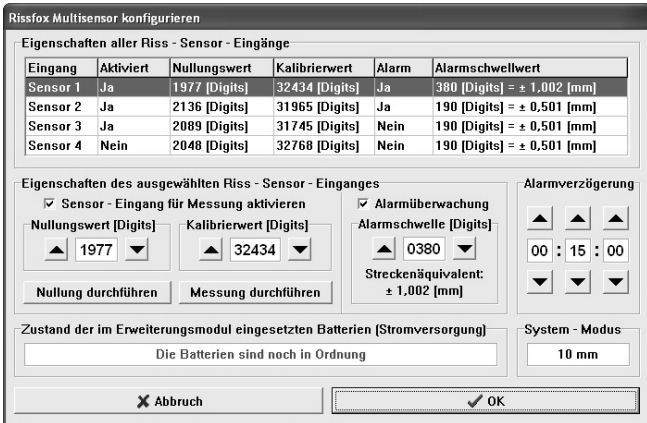

Abbildung 5: Konfigurationsfenster des Rissfox Multisensors

Im Feld "Zustand der im Erweiterungsmodul eingesetzten Batterien" sehen Sie ob die Batterien gewechselt werden müssen oder nicht.

Zustand der im Erweiterungsmodul eingesetzten Batterien (Stromversorgung) Die Batterien sind noch in Ordnung

Abbildung 6: Batterieanzeige des Rissfox Multisensors

Die Batterielebensdauer des Rissfox Multisensors hängt direkt mit dem Messrhythmus, der Anzahl an aktiven Sensoren sowie dem laufenden Messprogramm zusammen. Wir empfehlen Ihnen, die Batterien auf jeden Fall etwa alle ein bis eineinhalb Jahre zu wechseln.

Das Feld "System - Modus" informiert Sie darüber, welche Art von Riss - Sensoren Sie an Ihr Erweiterungsmodul anschließen können. Im Normalfall handelt es sich hierbei um Standard - Sensoren mit einem Messbereich von 10 mm (typisch: +/- 5 mm).

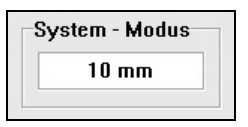

Abbildung 7: Messbereich der anschließbaren Riss - Sensoren

Im nächsten Schritt erfolgt die Konfiguration der einzelnen Sensor - Eingänge. Im Bereich "Eigenschaften aller Riss - Sensor - Eingänge" sehen Sie eine Liste der verfügbaren Kanäle und die zugehörigen Einstellungen.

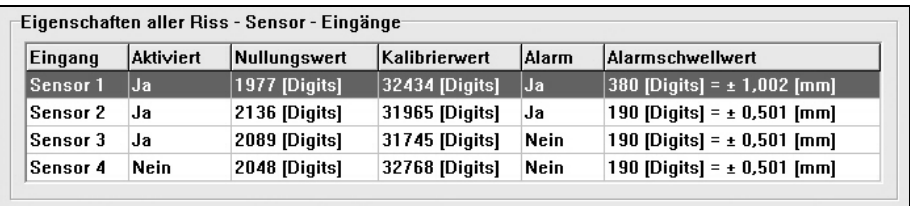

Abbildung 8: Überblick über alle Eingänge und deren Konfiguration

Um einen Eingang zu bearbeiten, klicken Sie einfach den entsprechenden Eintrag in der Sensor - Liste an. Die zugehörigen Einstellungen werden daraufhin in den Bereich "Eigenschaften des ausgewählten Riss – Sensor – Einganges" übernommen und können dort bearbeitet werden.

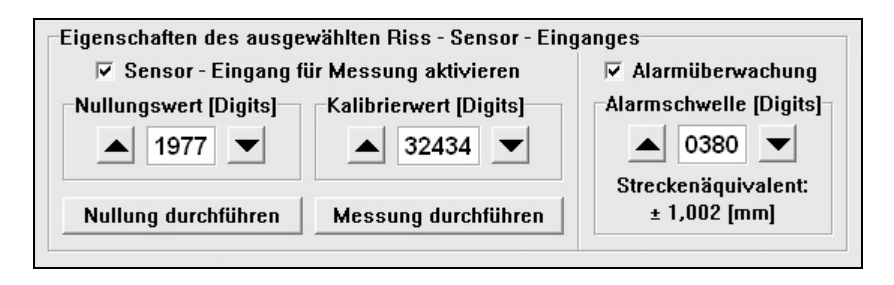

Abbildung 9: Konfigurationsbereich des selektierten Sensor - Einganges

Die wichtigste Funktion eines jeden Sensor – Einganges ist, ob dieser verwendet werden soll oder nicht. Über das Kontrollkästchen "Sensor-Eingang für Messung aktivieren" schalten Sie den entsprechenden Eingang ein oder aus. Bitte aktivieren Sie die Riss-Sensor-Eingänge immer der Reihe nach, beginnend mit "Sensor 1".

Beim Feld "Nullungswert [Digits]" handelt es sich um einen sensorspezifischen Systemparameter der zum Zeitpunkt der Sensor-Nullung (siehe weiter unten) gespeichert wird. Der Nullungswert ermöglicht es dem Rissfox Multisensor die Sensorposition zum Zeitpunkt der Sensor-Nullung als Nullpunkt (00,000 mm) zu definieren. Nach der Nullung werden alle Bewegungen des Sensors immer in Relation zu diesem Nullpunkt verstanden. Aus diesem Grund beginnt die Messung aller Sensoren üblicherweise bei 00,000 mm.

Über den Knopf "Nullung durchführen" kann eine Nullung des ausgewählten Sensor - Einganges gestartet werden. Dabei wird die aktuelle Position des angeschlossenen Sensors bestimmt und der zugehörige Nullungswert wird als Systemparameter übernommen. Das Ergebnis der Nullung wird unter anderem auch direkt als neue Knopfbeschriftung angezeigt.

Beim Feld "Kalibrierwert [Digits]" handelt es sich ebenfalls um einen sensorspezifischen Systemparameter der im Normalfall nicht verändert werden sollte. Der Kalibrierwert wird bereits im Werk, während der Produktion, für jeden Sensor - Eingang und den daran angeschlossenen Sensor bestimmt und eingestellt. Da nicht alle Sensoren absolut identisch sind und jeder Sensor seine eigene Charakteristik hat, kann über den Kalibrierwert eine Feinjustierung des jeweiligen Sensors durchgeführt werden.

Über den Knopf "Messung durchführen" kann eine aktuelle Messung des am ausgewählten Eingang angeschlossenen Sensors gestartet werden. Das Ergebnis der Messung wird direkt als neue Knopfbeschriftung angezeigt. Bitte beachten Sie, dass ein veränderter Kalibrierwert erst nach der Übertragung aller Einstellungen zum Rissfox Multisensor aktiv wird. Die Übertragung aller Einstellungen erfolgt über den Knopf "OK" am unteren rechten Bildschirmrand.

Als letzte Funktion können Sie für jeden Sensor – Eingang separat festlegen, ob für ihn eine Alarmüberwachung durchgeführt werden soll oder nicht. Aktivieren Sie hierfür einfach das entsprechende Kontrollkästchen "Alarmüberwachung". Die Alarmierung erfolgt über die Buchse "Setup / Alarm / Schalter" des Systems. An dieser Buchse können verschiedene Alarmsystem wie z.B. das SMS - Alarmsystem oder der akustischer Alarmgeber angeschlossen werden.

Die zugehörige Alarmbedingung für den jeweiligen Sensor - Eingang wird über das Feld "Alarmschwelle [Digits]" festgelegt. Geben Sie hier einfach an, ab welcher Entfernung vom Nullpunkt (00,000 mm) ein Alarm ausgelöst werden soll. Es spielt dabei keine Rolle ob die Bewegung vom Nullpunkt in positiver oder negativer Richtung (+/-) erfolgt. Wird die Alarmschwelle überschritten, so wird über die Buchse "Setup / Alarm / Schalter" ein Alarmsignal ausgegeben. Erst

wenn sich der Sensor wieder innerhalb der Alarmschwelle befindet endet das Alarmsignal. Unter dem Feld "Alarmschwelle [Digits]" können Sie das zugehörige Streckenäquivalent zu den eingegebenen Digits sehen. Verändern Sie den Digitswert im oberen Feld solange, bis Sie das gewünschte Streckenäquivalent, also die gewünschte Alarmschwelle in mm erhalten.

Zu guter Letzt können Sie noch über den Bereich "Alarmverzögerung" eine allgemein gültige Verzögerungszeit für die Alarmierung festlegen. Erkennt mindestens einer der Sensor - Eingänge eine Alarmsituation, so wird normalerweise sofort Alarm ausgelöst. Falls dies nicht erwünscht ist, kann mit Hilfe der Alarmverzögerung das Alarmsignal zeitlich verzögert werden. Auf diese Weise muss mindestens eine Alarmsituation für die angegebene Alarmverzögerungszeit vorliegen bevor Alarm ausgelöst wird. Verschwinden alle Alarmsituationen bevor die Alarmverzögerungszeit abgelaufen ist, so wird kein Alarmsignal generiert.

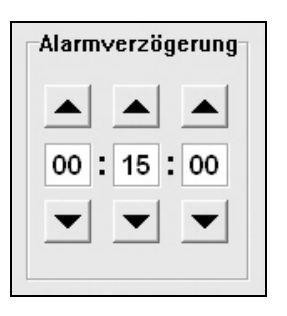

Abbildung 10: Allgemeine Alarmverzögerung für alle Sensor - Eingänge

Nachdem Sie alle Einstellungen entsprechend Ihren Vorstellungen vorgenommen haben, übertragen Sie diese durch einen Klick auf den "OK" – Knopf am rechten unteren Bildschirmrand zum Rissfox Multisensor. Damit ist die Konfiguration des Erweiterungsmoduls abgeschlossen und Sie können das System wieder vom PC abstecken.

Im nächsten Schritt müssen Sie den verwendeten Rissfox Mini - Datenlogger für die Zusammenarbeit mit dem Rissfox Multisensor vorbereiten. Verbinden Sie hierfür den Datenlogger über die Buchse "Rechner" mit dem PC und öffnen Sie über den Menüpunkt "Sensor – Konfiguration..." im Menü "Optionen" das Konfigurationsfenster.

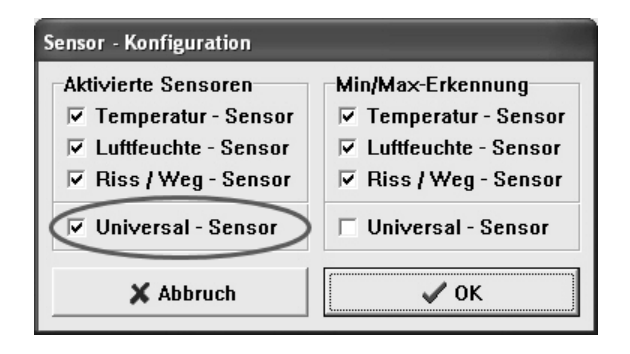

Abbildung 11: Sensor – Konfiguration des Rissfox Mini

Da es sich beim Rissfox Multisensor um ein Universal – Sensor Erweiterungsmodul für unsere Datenlogger handelt, aktivieren Sie bitte das entsprechende Kontrollkästchen im Bereich "Aktivierte Sensoren". Die zugehörige Min/Max-Erkennung kann deaktiviert bleiben, da diese Funktion beim Rissfox Multisensor nicht zur Verfügung steht. Bestätigen Sie abschließend die veränderte Sensor – Konfiguration über den Knopf "OK".

Alle weiteren Einstellungen zum Rissfox Mini wie etwa das "Einstellen der Uhrzeit/Datum", "Einstellen des Messintervalls", usw. entnehmen Sie bitte der dem Datenlogger beiliegenden Anleitung.

Die komplette Messsystem - Elektronik ist nun einsatzbereit. Im Weiteren müssen Sie die Riss – Analyse – Sensoren über den einzelnen Rissen anbringen. Sie können bis zu vier zusätzliche Sensoren am Rissfox Multisensor anschließen. Bitte beachten Sie, dass diese nicht im Lieferumgang des Erweiterungsmoduls enthalten sind.

Jeder Sensor besteht hierbei aus den folgenden drei Komponenten:

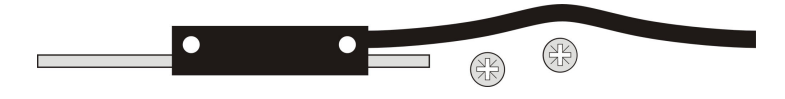

Abbildung 12: Riss - Sensor, Montageschrauben, Scheiben und Muttern

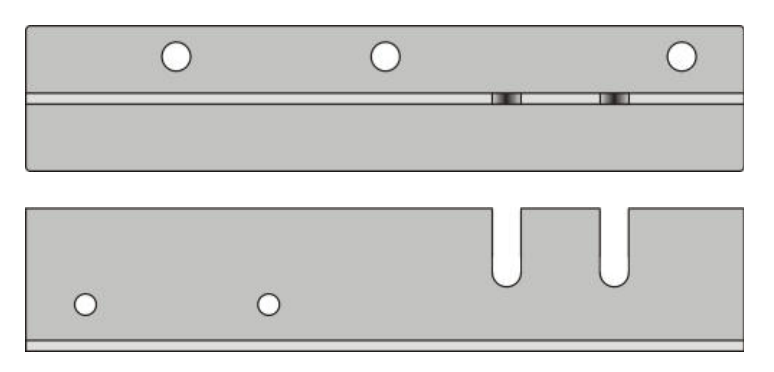

Abbildung 13: Sensoraufnahme (Draufsicht und Seitenansicht)

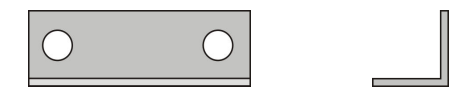

Abbildung 14: Sensoranschlag (Draufsicht und Seitenansicht)

Die untenstehende Abbildung zeigt eine über dem Riss angebrachte, einsatzbereite Riss-Analyse-Sensorik.

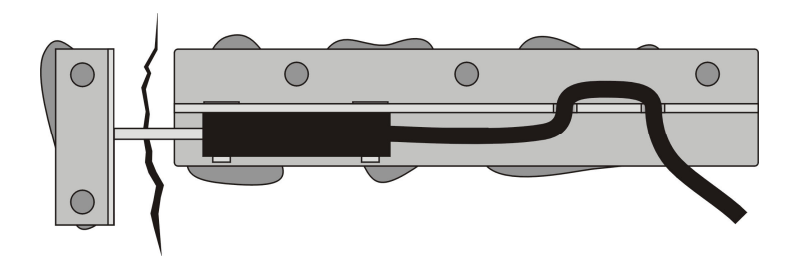

Abbildung 15: Vollständig montierte Riss – Analyse – Sensorik von oben

Der Sensoranschlag wird hierbei auf der einen Seite des Risses, die Sensoraufnahme auf der anderen Seite befestigt. Entfernen Sie den Riss-Sensor von der Sensoraufnahme bevor Sie mit der Wandmontage beginnen. Der Sensor wird erst kurz vor Messbeginn wieder montiert.

Für die Wandmontage der Sensoraufnahme sowie des Anschlags empfehlen wir Ihnen unseren 2-Komponenten Mauerwerk-Kleber zu verwenden. Dies erfolgt schnell und unkompliziert. Die Befestigung mit Hilfe von Schrauben bzw. Nägeln ist grundsätzlich auch möglich, doch ist die deutlich aufwendiger und es muss darauf geachtet werden, dass die Komponenten absolut fest an der Wand sitzen.

Vorgehen bei der Wandmontage der Riss – Analyse – Sensorik:

- 1. Demontieren Sie den Riss-Sensor von der Sensoraufnahme.
- 2. Reinigen Sie die Unterseite der Sensoraufnahme, des Anschlags sowie die Wandoberfläche. Alle Elemente müssen trocken sein!
- 3. Vermischen Sie den Mauerwerk-Kleber ca. 2-3 Minuten gründlich entsprechend der beiliegenden Anleitung.
- 4. Tragen Sie ausreichend Kleber auf die Unterseite der Sensoraufnahme sowie des Sensoranschlags auf.
- 5. Fixieren Sie die beiden Komponenten links und rechts neben dem Riss. Es darf kein Kleber auf die Vorderseite des Anschlags gelangen. Achten Sie darauf, dass der Abstand zwischen dem Anschlag und der Sensoraufnahme möglichst genau 10mm beträgt und die beiden Komponenten, wie nachstehend gezeigt, senkrecht zueinander stehen.

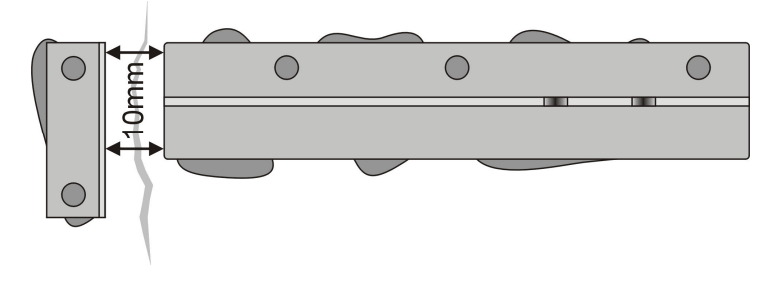

Abbildung 16: Geklebte Sensoraufnahme und Sensoranschlag

6. Befestigen Sie, nachdem der Kleber komplett ausgehärtet ist, den Riss-Sensor mit Hilfe der beiden Montageschrauben fest an der Sensoraufnahme. Der federnde Sensorstift liegt hierbei am Anschlag an. Hängen Sie die Sensorleitung schließlich noch in die Zugentlastung ein.

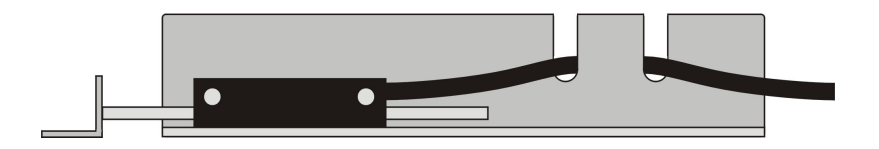

Abbildung 17: Angeschraubter Riss-Sensor mit Zugentlastung

Nachdem alle Riss – Analyse – Sensoren über den entsprechenden Rissen angebracht wurden, müssen die Sensoren noch an den Buchsen ...1 Riss Analyse Sensor" bis ..4. Riss Analyse Sensor" des Erweiterungsmoduls angeschlossen werden.

Damit der Rissfox Multisensor die Analyse der Rissbewegungen bei exakt 00,000 mm beginnt, verfügt das Erweiterungsmodul, genauso wie der Rissfox Mini, über eine Nullung-Funktion (Tara-Funktion).

Die Nullung erfolgt mit Hilfe des mitgelieferten Magneten. Wird dieser solange flach, längs an die linke Gehäusewand (nicht auf den Aufkleber oben) gehalten bis die "System Status LED" einmal blinkt, so führt das System eine Nullung für den 1. Sensor-Eingang durch. Entfernen Sie den Magneten anschließend wieder vom Gehäuse. Möchten Sie einen anderen Sensor-Eingang nullen, so halten Sie den Magneten einfach solange an das Gehäuse bis die LED entsprechend häufig geblinkt hat. Wird der Magnet z.B. nach dem dritten Mal blinken entfernt, so wird der 3. Sensor-Eingang genullt. Um alle Sensor-Eingänge auf einmal zu nullen, halten Sie den Magneten einfach solange an das Gehäuse, bis die "System Status LED" fünfmal (5x) geblinkt hat.

Das System (Rissfox Mini + Rissfox Multisensor) misst nun kontinuierlich und legt die Messwerte im internen Speicher des Datenloggers ab. Sie können den Messaufbau beliebig placieren und in Ihrer Messaufgabe einsetzen.

Nach dem Ende der Messaufgabe schließen Sie den Datenlogger wieder über die Buchse "Rechner" am Computer an und lesen die gesammelten Messwerte aus. Das Erweiterungsmodul wird hierbei einfach abgesteckt.

Die Daten können entweder über den Menüeintrag "Messdaten übertragen…" im Menü "Werkzeugkasten" oder über den vierten Knopf im Werkzeugkasten links neben dem Diagrammfenster ausgelesen werden.

**Wurden die Messwerte zum Computer übertragen, so werden diese direkt als Diagramm übersichtlich dargestellt. Mit Hilfe der linken Maustaste können Sie in das Diagramm hineinzoomen. Dies ist besonders bei der Riss-Kurve interessant und wichtig, da die Rissbewegungen häufig nur sehr gering sind und Sie die Kurve so stark vergrößern können.** 

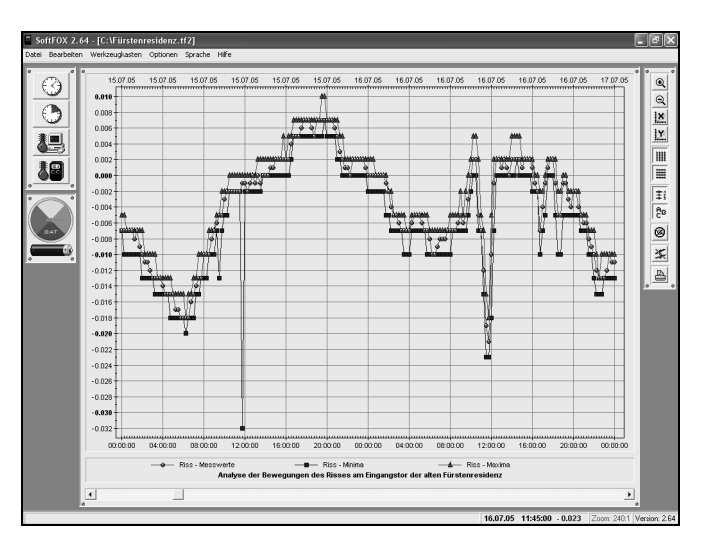

Abbildung 18: Ausgelesene Messdaten

**Die Messeinheit der Riss-Kurve ist Millimeter [mm]. Sollten Sie neben den Rissbewegungen auch Klimadaten aufgezeichnet haben, so ist die Messeinheit der Luftfeuchte-Kurve: Prozent [%rF] und die der Lufttemperatur-Kurve: Grad-Celsius [°C].** 

**Bitte beachten Sie bei der Messdaten-Interpretation noch folgendes:** 

#### **Geht der Messwert eines Riss-Sensors in die positive Richtung, so schließt sich der Riss, in der anderen Richtung öffnet er sich.**

Mit Hilfe der Diagrammtools zur Rechten des Diagramfensters können Sie das Aussehen des Diagramms weiter beeinflussen und anpassen.

Aktivieren Sie am besten auch gleich die "Diagrammlegende" um sofort erkennen zu können, welche Messkurve zu welchem Riss gehört. Da es sich beim Rissfox Multisensor um einen Universal-Sensor handelt, lautet die Standardbezeichnung der vier angeschlossenen Riss-Analyse-Sensoren "U1 - Messwerte" bis "U4 - Messwerte".

Um die Daten abzuspeichern, verwenden Sie den Menüeintrag "Projekt speichern unter" im Menü "Datei".

Nähere Informationen zur Bedienung der Software und zur Konfiguration Ihres Datenloggers finden Sie in der Online-Hilfe.

## **Garantiehinweis und Haftungsanspruch**

Die Firma Scanntronik Mugrauer GmbH gewährt auf alle Ihre Datenlogger eine Garantie von 24 Monaten. Nachkalibrierung sowie Batteriewechsel gehören nicht zum Garantieumfang. Für Schäden, die durch den Gebrauch unserer Geräte entstehen, übernehmen wir keinerlei Haftung.

### **Notizen zum Rissfox Multisensor**

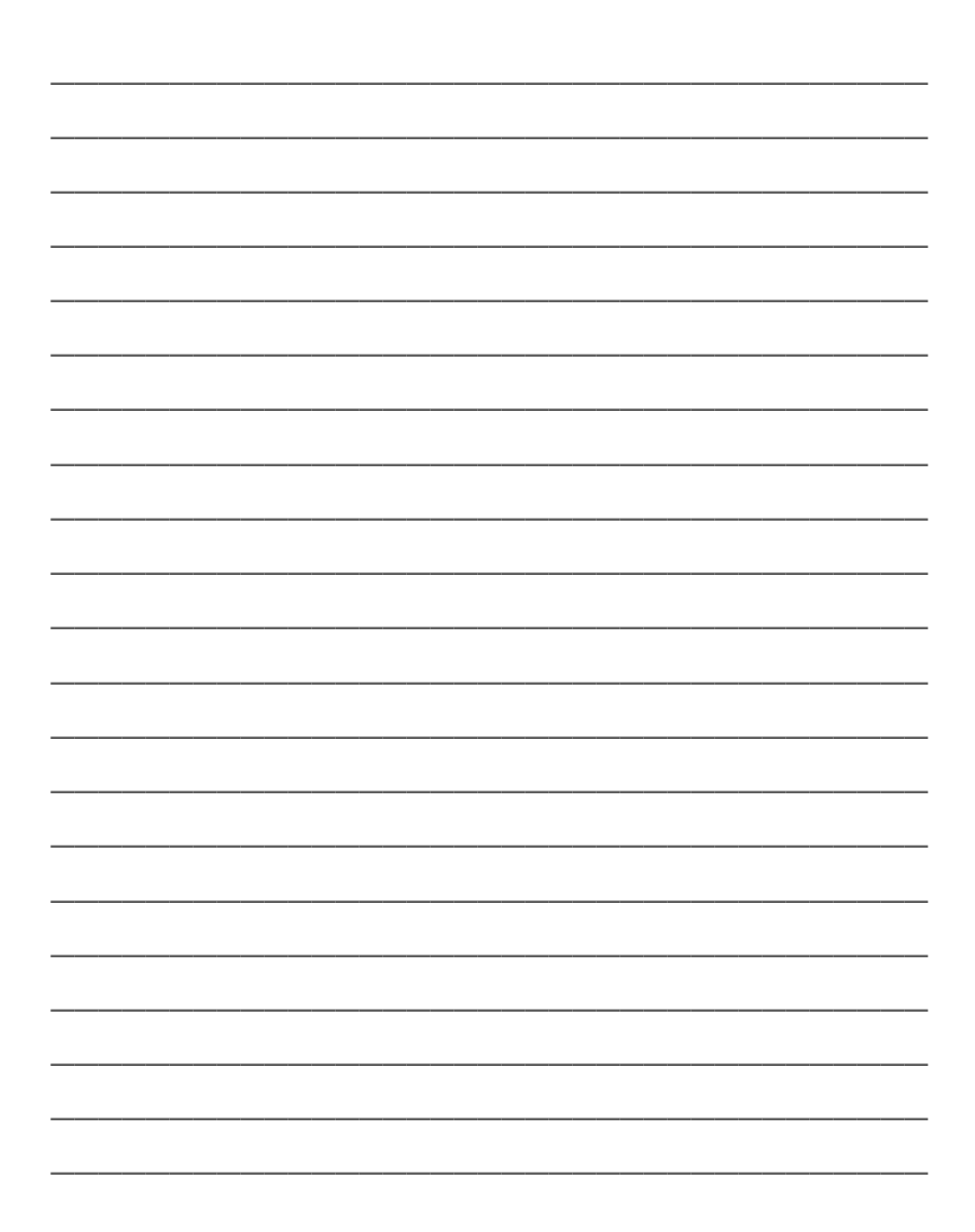

### **Notizen zum Rissfox Multisensor**

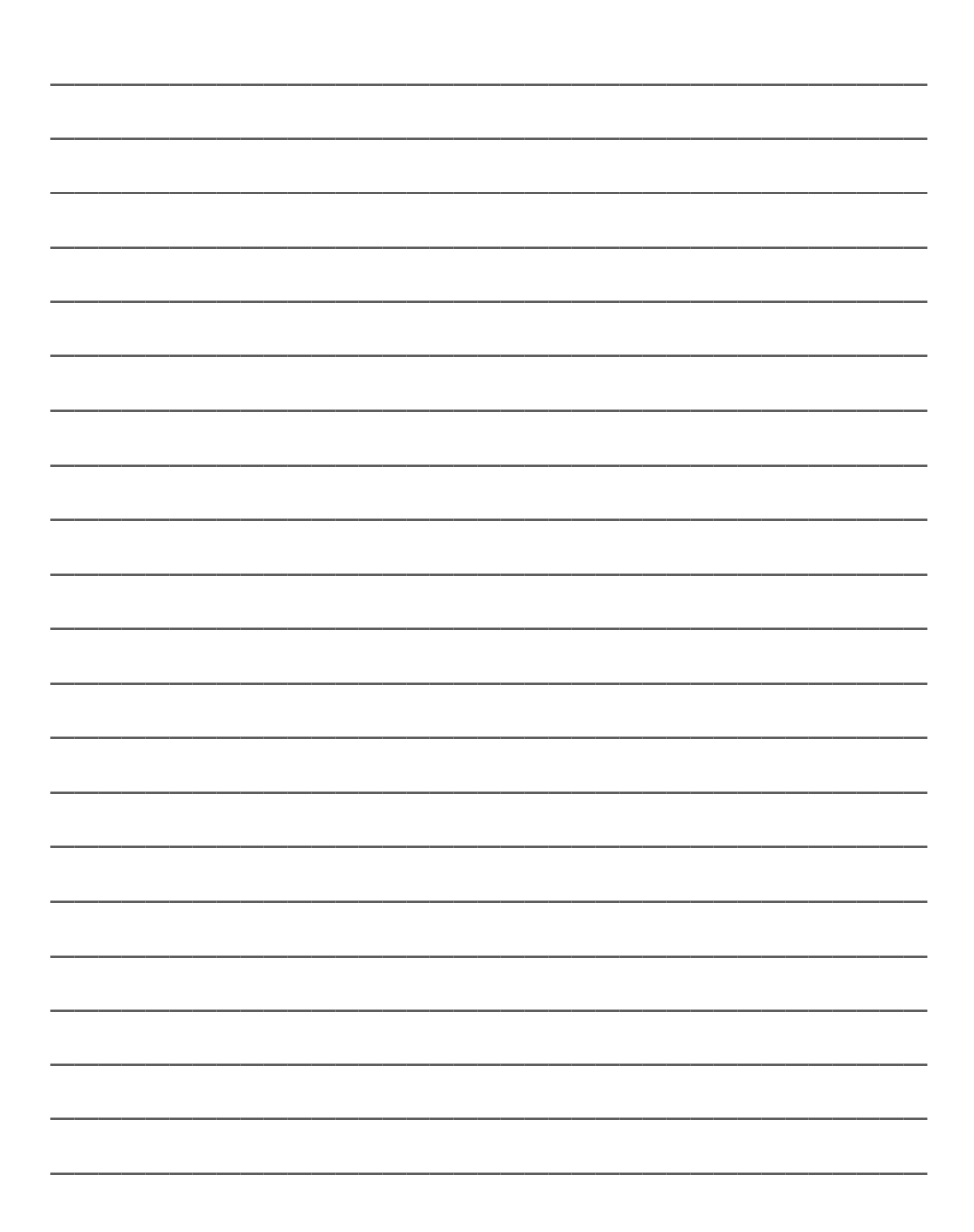